# HOW TO UPDATE YOUR ACADEMIC PROFILE

#### Step 1: Providing User Name & Password

Open your Department Site and go to your name under the Staff Tab

Click the View Profile Button placed below your name.

Go to the address bar and type **wp-admin** at the end of URL and press enter key.

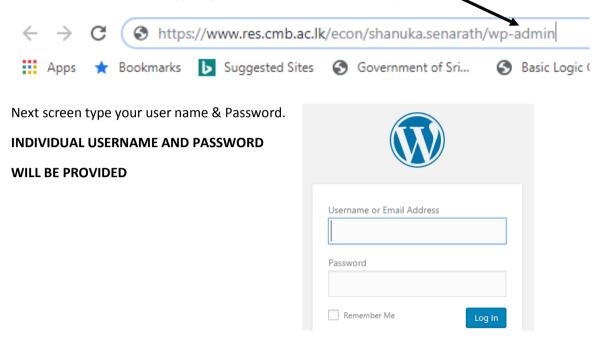

Then it will open the Academic Profile editing dashboard.

| <b>(</b> )                                    |                                                | Das                                                  | hboard < Mr. Shanuk    | a Senarath — WordPre              | ss - Google Chrome                   |                     |                                                                                                    |                  | - ē                | 8     |
|-----------------------------------------------|------------------------------------------------|------------------------------------------------------|------------------------|-----------------------------------|--------------------------------------|---------------------|----------------------------------------------------------------------------------------------------|------------------|--------------------|-------|
| ← → C 🔒 res.cm                                | nb.ac.lk/econ/shanuk                           | a.senarath/wp-admin/ii                               | ndex.php               |                                   |                                      |                     |                                                                                                    | ☆ 🚨 📕            | Paused 🍩           | :     |
| Apps ★ Bookmarks                              | Suggested Sites                                | S Government of Sri                                  | S Basic Logic Gates    | S Government of Sri               | 💩 Home   University o                | S Government of Sri | Content Content Con | **               | Other bookm        | aarks |
| 🔞 🗥 Mr. Shanuka Senar                         | ath 😯 5 투 0                                    | + New                                                |                        |                                   |                                      |                     |                                                                                                    | Howo             | ly, webadminecho 🖡 |       |
| Dashboard     Home     Updates                | WordPress 5.4 is<br>Dashboard                  | available! <u>Please updat</u>                       | <u>e now</u> .         |                                   |                                      | You're still ge     | bin' strong                                                                                                    | Screen Options   | Help V             |       |
| 📌 Posts                                       | 1                                              | n't forget to change your                            | settings in Google Ana | lytics and Webmaster tools        | More info.                           |                     |                                                                                                    |                  | 8                  |       |
| Media                                         | Hola! Would you li                             | ike to receive automatic ι                           | updates and unlock pre | mium support? Please <u>activ</u> | r <u>ate your copy</u> of Visual Cor | mposer.             |                                                                                                    |                  | ٥                  |       |
| <ul> <li>Comments</li> <li>Gallery</li> </ul> | At a Glance                                    |                                                      |                        |                                   | Quick Draft                          |                     |                                                                                                    |                  |                    |       |
| Publications                                  | <ul><li>✤ 1 Post</li><li>₱ 1 Comment</li></ul> |                                                      | 5 Pages                |                                   | Title                                |                     |                                                                                                    |                  |                    |       |
| Contact                                       | WordPress 4.8.12 ru                            | unning Faculty theme.                                |                        | Update to 5.4                     | What's on your m                     | iind?               |                                                                                                    |                  |                    |       |
| Appearance                                    |                                                | m from getting to your b<br>your spam queue at the n |                        |                                   | Save Draft                           |                     |                                                                                                    |                  |                    | 1     |
| 🖌 Plugins 🔕                                   | Activity                                       |                                                      |                        |                                   |                                      |                     |                                                                                                    |                  |                    |       |
| Tools                                         | Recently Publishe                              | d                                                    |                        |                                   | WordPress Events                     |                     |                                                                                                    |                  |                    |       |
| 🌾 Visual Composer                             | Aug 8th 2017, 5:07                             | am Hello world!                                      |                        |                                   | Attend an upcoming                   | event near you. Ø   | the moment W                                                                                                    | Vould vou like t | o organize one?    | •     |

Using the above dashboard you can edit your Academic Profile.

### Step 2: How to edit your Profile

#### Add your personal info to side bar:

In order to add you name to the sidebar of the site you should

- 1- Go to Appearance > Theme Options menu.
- 2- Navigate to General Tab at the sidebar of the Theme Options.

Fill your name, a sub-title and a squared image with your face at the center.

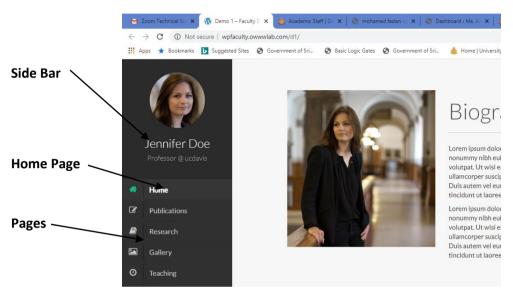

#### Adding a New Page:

Before any further action think about the structure of your website.

- How many pages you want to add to your profile?
- How you want to structure your information in your site?
- What would be the contents of each page?

For the demo sake we assume we need these pages:

- Home (basic information about me)
- Research (information about my research)
- Publications (list of my publications)
- Teaching ( what courses I teach and what I've taught )
- Gallery ( a gallery of my images )
- Blog (my thoughts and news)
- Contact me (information about contacting me)

#### To create a Page follow the steps below.

- Select Pages form menu at Admin panel
- Click on Add New text
- Fill out the Title field
- Hit the **Publish** bottom on the sidebar.
- Repeat above procedure for any of your pages.

Note: In your basic profile, already included 4,5 common pages.

## Step 3: How to edit Home Page (Basic Information and add photograph)

In the dashboard view (admin panel)

Go to pages  $\rightarrow$  All pages  $\rightarrow$  Select home page and then Edit the page using this  $\rightarrow$  and click update.

| 📌 Posts              |                                                                                                    |
|----------------------|----------------------------------------------------------------------------------------------------|
| 9) Media             | Edit Page Add New                                                                                                    |
| 📙 Pages 🔸            | SSL activated! Don't forget to change your settings in Google Analytics and Webmaster tools. More info.                     |
| All Pages<br>Add New | Hola! Would you like to receive automatic updates and unlock premium support? Please activate your copy of Visual Composer. |
| Comments             | Home                                                                                                    |
| 🗐 Gallery            |                                                                                                    |
| Publications         | Permalink: https://www.res.cmb.ac.lk/political.science_ublic.policy/anjali.korala/                                          |
| Contact              | CLASSIC MODE FRONTEND EDITOR                                                                                                |
| TablePress           | Visual Composer A                                                                                                    |
| 🔊 Appearance         |                                                                                                    |
| 😰 Plugins            |                                                                                                    |
| 👗 Users              | + 📰 +                                                                                                    |
| 🖋 Tools              |                                                                                                    |
| 🌾 Visual Composer    | Single Image<br>Image: 12 Title<br>Ms. Anjali Korala                                                                        |
| Settings             | +                                                                                                    |

## Step 4: How to add/edit/delete Publications

#### Go to Admin Panel

Select Publications and do the editing as shown below.

1

| <ul><li>Dashboard</li><li>Posts</li></ul> | WordPress 5.4 is available! Please up   | odate now.                                             |                                              |
|-------------------------------------------|-----------------------------------------|--------------------------------------------------------|----------------------------------------------|
| <b>9</b> 3 Media                          | Publications Add New                    |                                                        |                                              |
| Pages                                     | SSL activated! Don't forget to change ) | ur settings in Google Analytics and Webmaster to       | ools. <u>More info.</u>                      |
| Comments                                  |                                         |                                                        |                                              |
| 📔 Gallery                                 | Hola! Would you like to receive automa  | tic update and unlock premium support? Please <u>a</u> | <u>ctivate your copy</u> of Visual Composer. |
| Publications                              | All (4)   Published (4)                 | $\backslash$                                           |                                              |
| All Publications                          | Bulk Actions   Apply All dat            | es 🔻 🔻 Filter                                          |                                              |
| Add New                                   | Publication Title                       | Publication Types                                      | P Date                                       |
| Publication Types                         | Publication Title 1                     |                                                        | — Publi                                      |
| M Contact                                 |                                         | $\backslash$                                           | 2017                                         |
| TablePress                                | Publication Title 2                     | -                                                      | — Publi<br>2017                              |
| Appearance                                | Publication Title 3                     | _                                                      | - Publi                                      |

Select Publication Title 1 and edit it, If you want more publications to be added click Add New button

Important: Once finish the Adding or updating of your Publications or any other activity click Update button.

| ual Composer.          | 0                                                                                                    |
|------------------------|----------------------------------------------------------------------------------------------------|
|                        | Publish                                                                                                    |
| ion-in-sri-lanka/ Edit | Preview Changes                                                                                                    |
| Visual Text            | <ul> <li>Status: Published Edit</li> <li>Visibility: Public Edit</li> <li>Published on: Jun 6, 2017 @ 04:34 Edit</li> <li>Move to Trash</li> <li>Update</li> </ul> |
|                        | Publication Types                                                                                                    |
|                        |                                                                                                    |

To delete a publication, go to the Publication tab and select the particular pub. and click **Trash**.

# HOW TO CREATE GOOGLE SCHOLAR AND CITATION

First you have to create Google Scholar Account using your UoC E-Mail address and add your publications.

- 1. Open a browser (recommended to use Chrome Browser) and search for Google Scholar or type scholar.google.com
- 2. Create Account providing requested details.

## **Google Citations**

| Web Images More | My library My Citations Alerts In Metrics Settings |  |
|-----------------|----------------------------------------------------|--|
|                 | Google                                             |  |
|                 | ● Articles (✓ include patents) ◯ Case law          |  |

- 1. Click My Citations tab at the top of the page
- 2. Log in using your Official Google account

- 3. Complete the required fields and Provide University Email: Complete the required fields and as much additional information as you are willing to provide. Your university (or Institution) 'email for verification' is required to appear in the search results!
- 4. Select your articles: Select your articles, either by groups or individually.
- 5. Add or Remove Articles (Optional): Your articles will appear. You can delete or add more articles to your profile later. Or you can remove Articles now.
- 6. Select Automatically Update
- 7. Watch your completed Scholar Profile.
- 8. Important: Make your profile public, so that it will appear in Google Scholar results when people search for your name.

## 1. Citations: how many times someone has cited your article

All: over the whole of your career

Since 2008: in the past 5 years (i.e. recent citations)

# Citation indices Citation indices Citations to my articles Citations to my articles

|           | All | Since 2008 | 25   |      |      |      | -    |
|-----------|-----|------------|------|------|------|------|------|
| Citations | 161 | 82         | K    | 1.00 |      | I.   |      |
| h-index   | 6   | 6          |      |      |      |      |      |
| i10-index | 6   | 2          | 1998 | 2001 | 2005 | 2009 | 2013 |

**2. H index:** the largest number h such that h publications have at least h citations i.e. The H-index here is 6 as this academic has 6 papers with at least 6 citations.

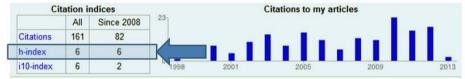

H-index shows researcher output (papers published) and impact (citations received). 10 index: the number of publications that have at least 10 citations

# **RESEARCH GATE**

1. Type the given link in your browser: Join 16+ million researchers, including 79 Nobel Laureates https://www.researchgate.net/ 2. Click JOIN FOR FREE What type of researcher are you? 3. Provide Necessary details step by step. 4. You will be received an email to verify your Academic or student research gate. University students and faculty, institute members, and independent 5. Open the mail and click on the verify Account. researchers 6. Add details of your Researches and publications Paused Governme Apps ★ Bookmarks 🕟 Suggested Sites 🔇 Government of Sri... S Basic Logic Gates S Government of Sri... A Home I University o... Other bo R Q  $\mathcal{Q}$ 0 A Home Questions lobs Search for researchers, publications, and more Do you have a research question? Ask questions in Q&A to get help from experts in your field.

Prepared by; Asithanjana Batuwanthudawa, SCU, Faculty of Arts. 10/04/2020

# SOME IMPORTANT LINKS

## The Zoom mobile app is available iOS and Android devices and computers.

## • For iOS, search "Zoom" on Apple AppStore

http://itunes.apple.com/us/app/zoom.us-cloud-video-meetings/id546505307 • For Android, search "Zoom Meetings" on Google Play.

https://play.google.com/store/apps/details?id=us.zoom.videomeetings

• For laptop and desktop computers

**Download zoom** 

http://zoom.us

## How to conduct a Zoom Lecture

https://www.youtube.com/watch?v=UTXUmoNsgg0

# How to add Google Scholar Button to Academic Profile Home Page

https://www.youtube.com/watch?v=WHUyT2I-phQ

# How to create an Academic Profile

https://www.youtube.com/playlist?list=PL0iUgIT7qGk-4qlVzZEhxoIElDjtcClaF

Prepared by; Asithanjana Batuwanthudawa, SCU, Faculty of Arts. 10/04/2020

Further Assistance: asitha@scua.cmb.ac.lk

STAY SAFE. STAY HEALTHY. STAY HOME. #COVID19

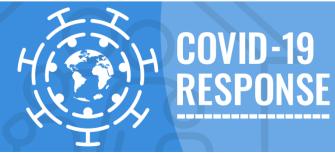